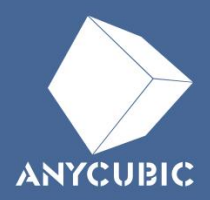

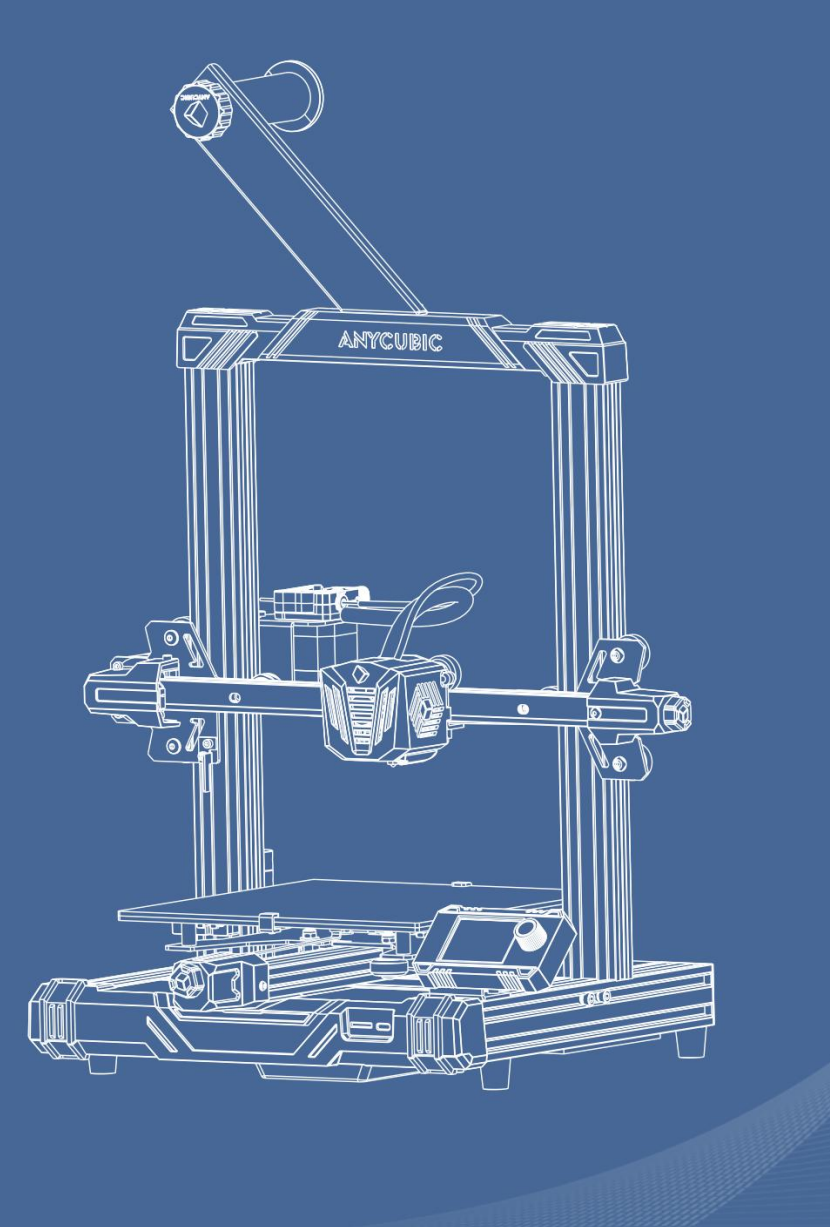

# Anycubic Kobra Go

**OUser Manual** 

Dear customer,

Thank you for choosing Anycubic products.

Maybe you are familiar with 3D printing technology or have purchased Anycubic printers before, but we still highly recommend that you read this manual carefully. The installation techniques and precautions in this manual can help you avoid any unnecessary damage or frustration.

Please visit https://support.anycubic.com/ to contact us if you have any question. You can also gain more information such as software, videos, models from the website.

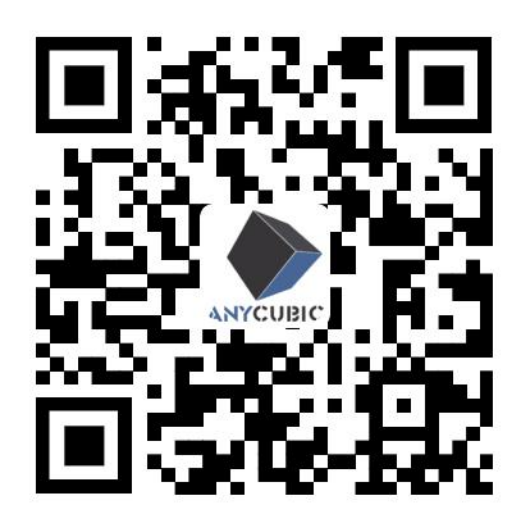

Anycubic Support Center

Team Anycubic

Copyrighted by "Shenzhen Anycubic Technology Co., Ltd ", all rights reserved.

#### Contents

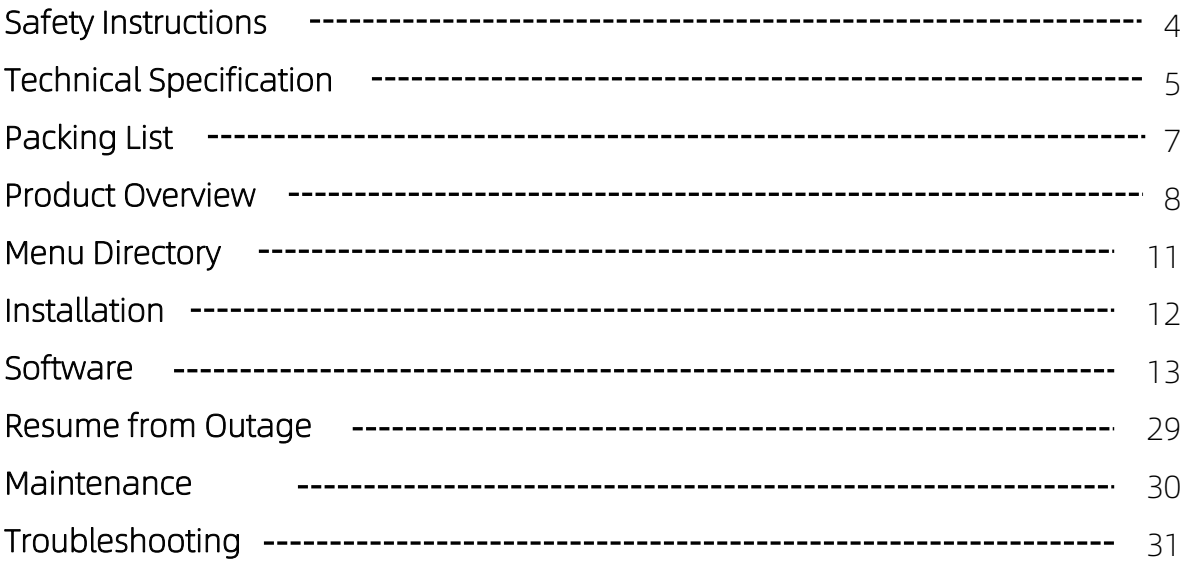

To avoid any unnecessary damage to the printer or individual injury, please always follow the safety instructions when assembling and using the machine.

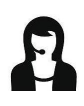

Please contact our customer service first if you have any problem after receiving the products.

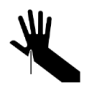

Be cautious when using the scraper. Never direct the scraper towards your hand.

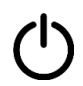

In case of emergency, please immediately cut off the power of Anycubic 3D printer and contact the technical support.

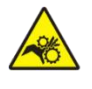

Anycubic 3D printer includes high speed running parts that can cause injury.

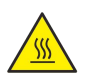

Anycubic 3D printer generates high temperature. Do not reach the printing area during operation.

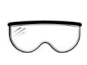

It is recommended to use protection glasses when cleaning/sanding the printed models to avoid small particles in eyes.

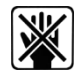

Keep the Anycubic 3D printer and its accessories out of the reach of children.

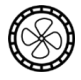

Vapors or fumes may be irritating at operating temperature. Always use the Anycubic 3D printer in an open and well ventilated area.

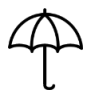

Anycubic 3D printer must not be exposed to water or rain.

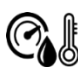

Anycubic 3D printer is designed to be used within ambient temperature ranging 8ºC-40ºC, and humidity ranging 20%-50%. Working outside those limits may result in low quality printing.<br>Do not disassemble Anycubic 3D printer, please contact technical support

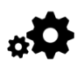

if you have any question.

### Printing

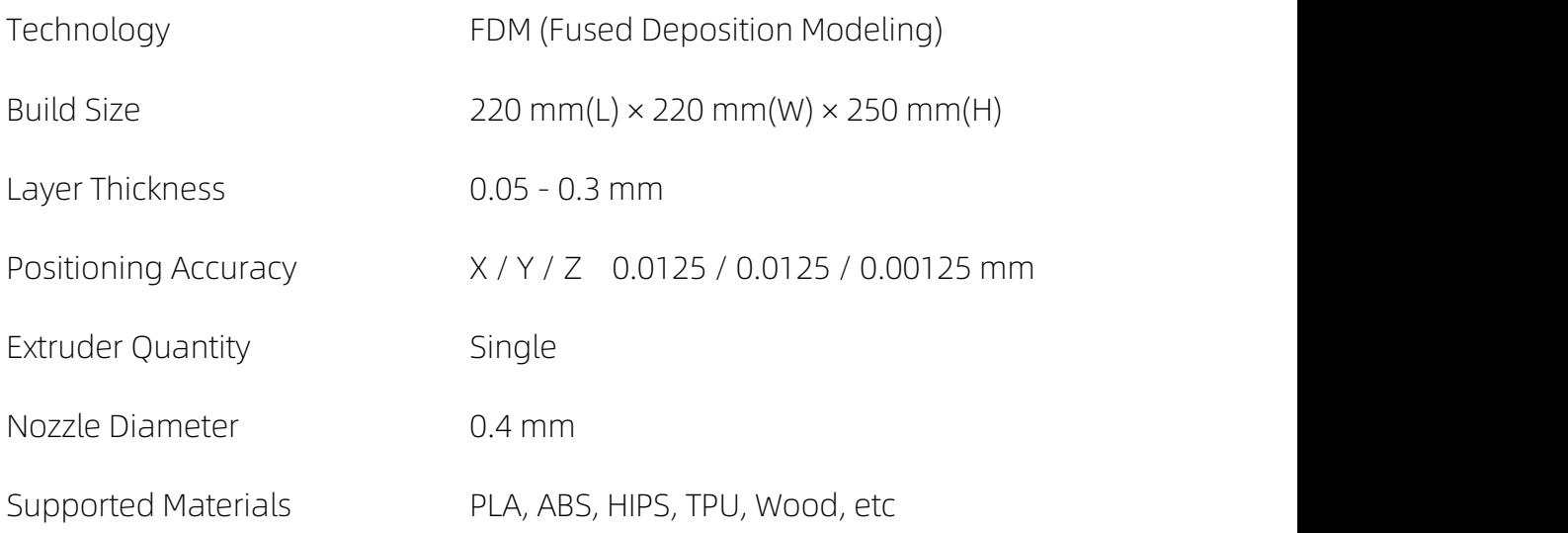

#### **Temperature**

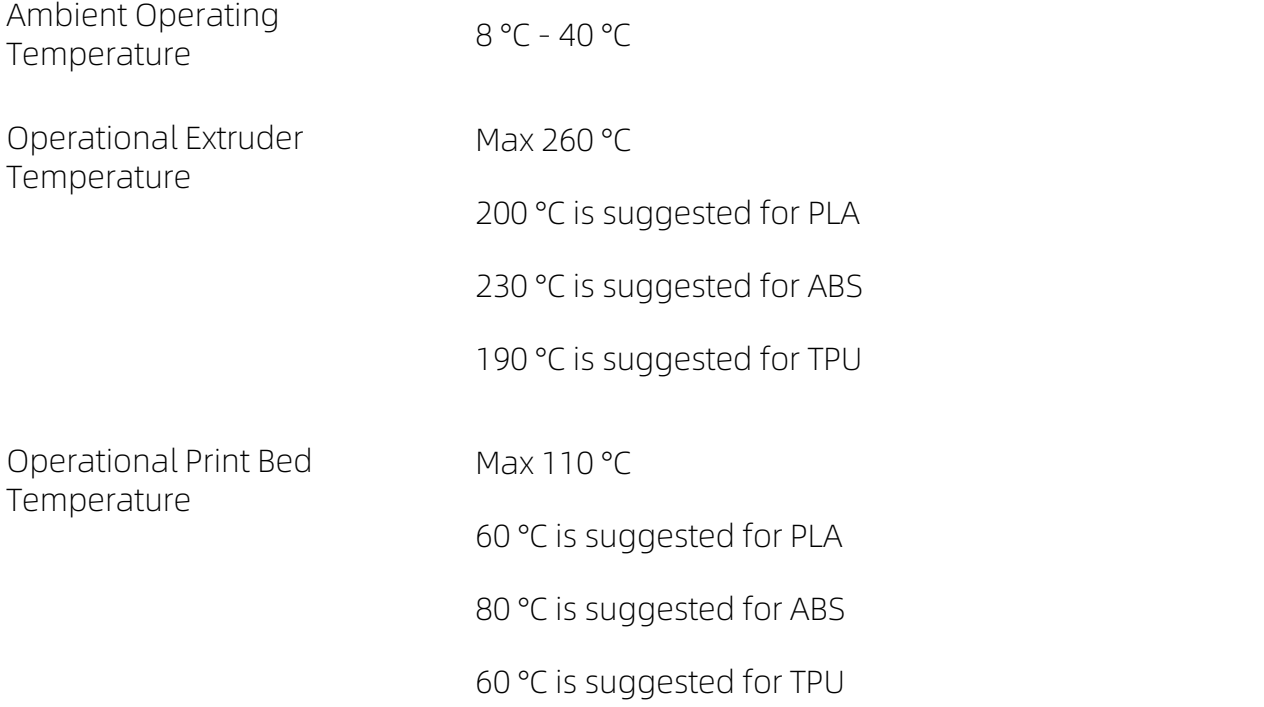

# Technical Specification

#### **Software**

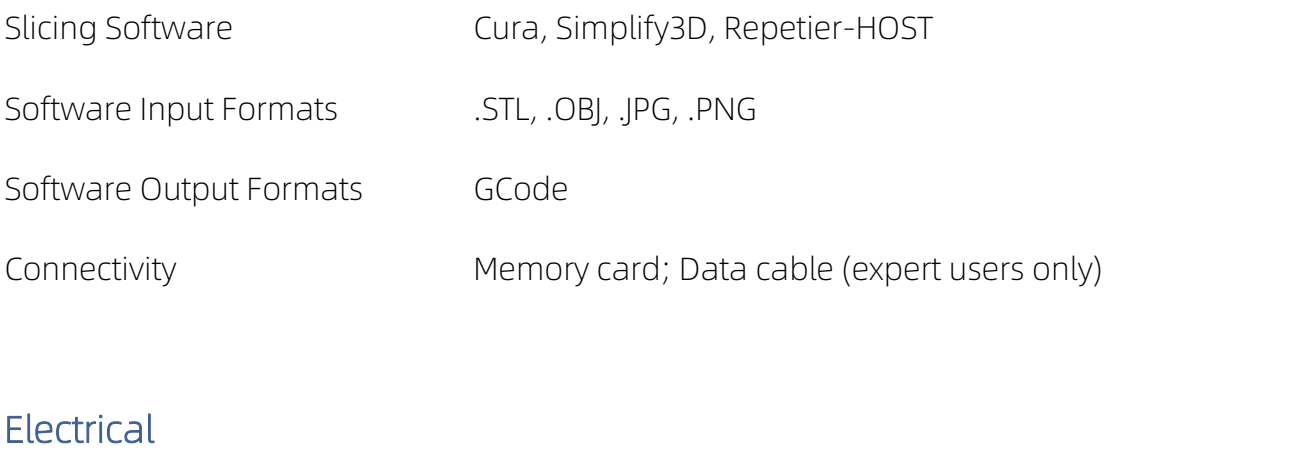

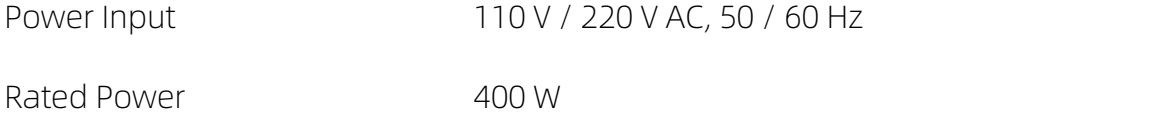

#### Physical Dimensions

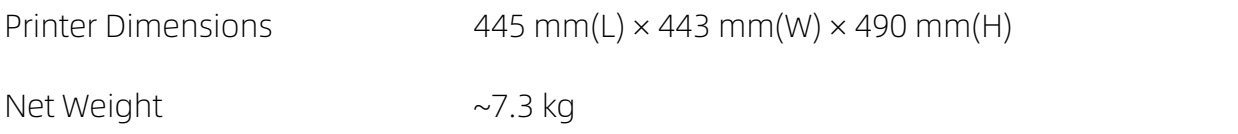

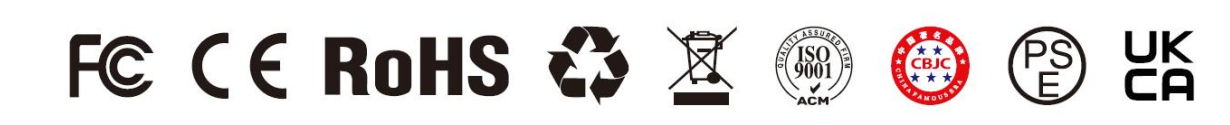

#### Packing List

 $\overline{\phantom{0}}$ 

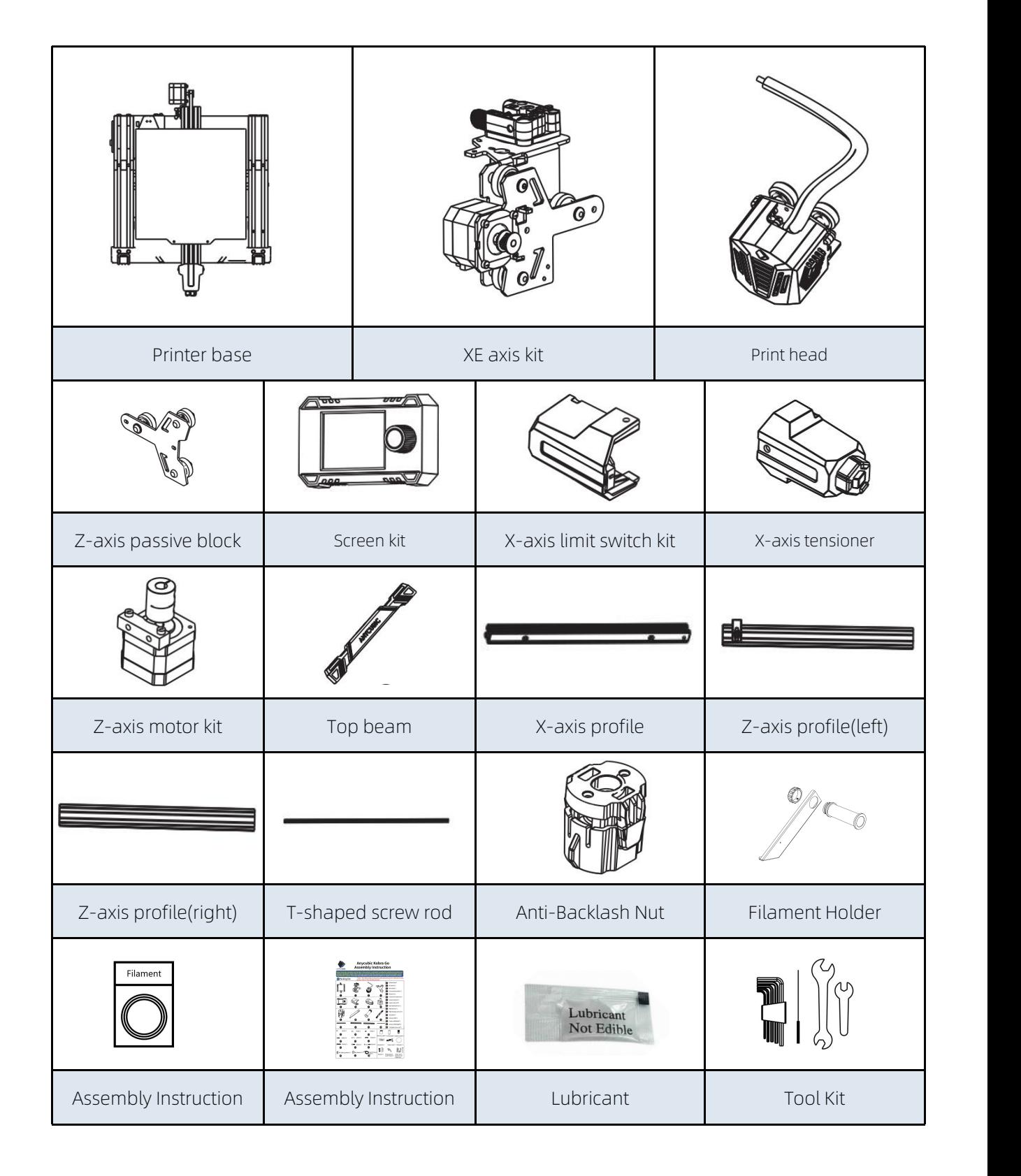

\* All pictures shown are for illustrative purposes only. The actual product may vary due to product optimization.

#### Packing List

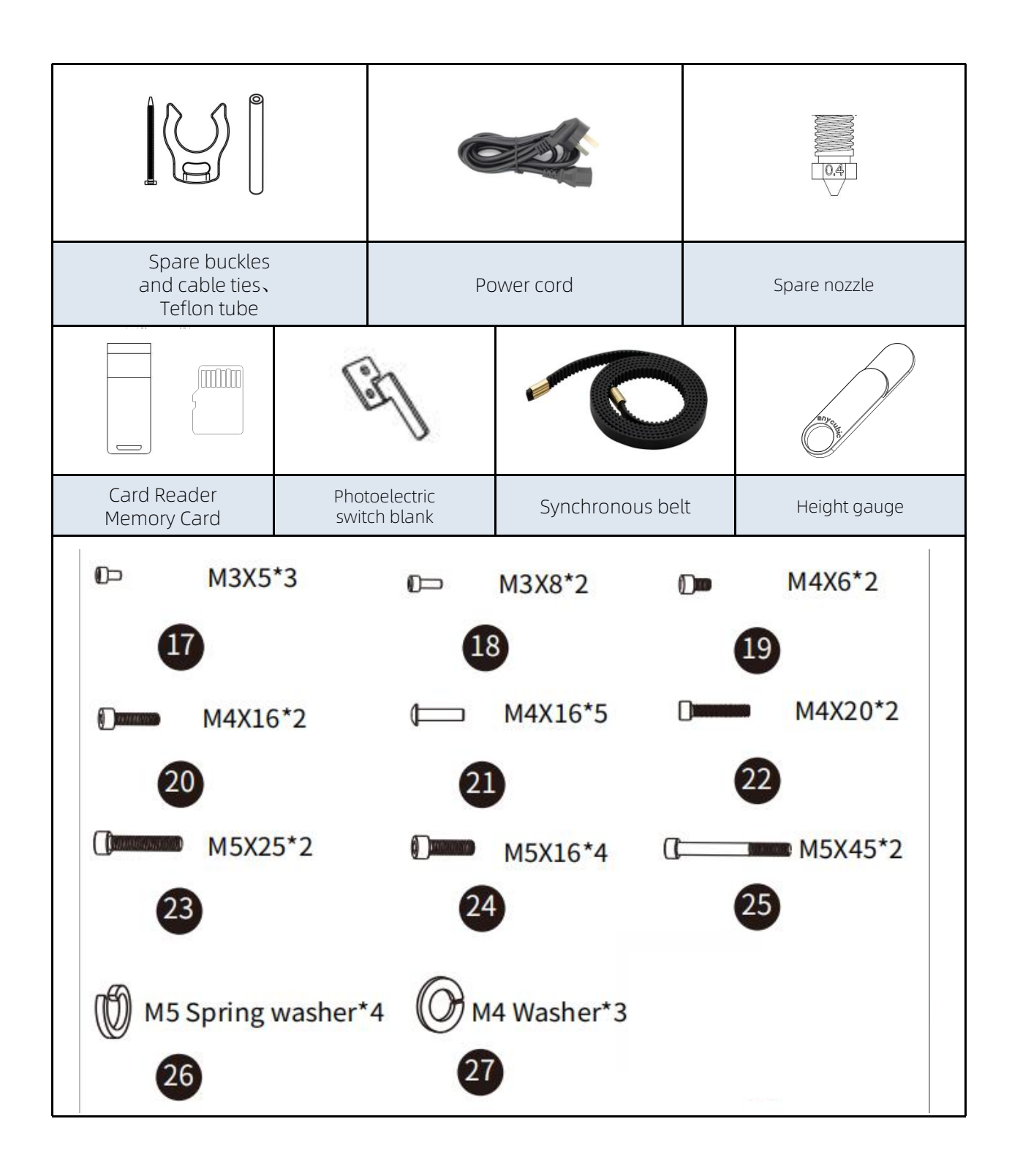

\* All pictures shown are for illustrative purposes only. The actual product may vary due to product optimization.

#### Product Overview

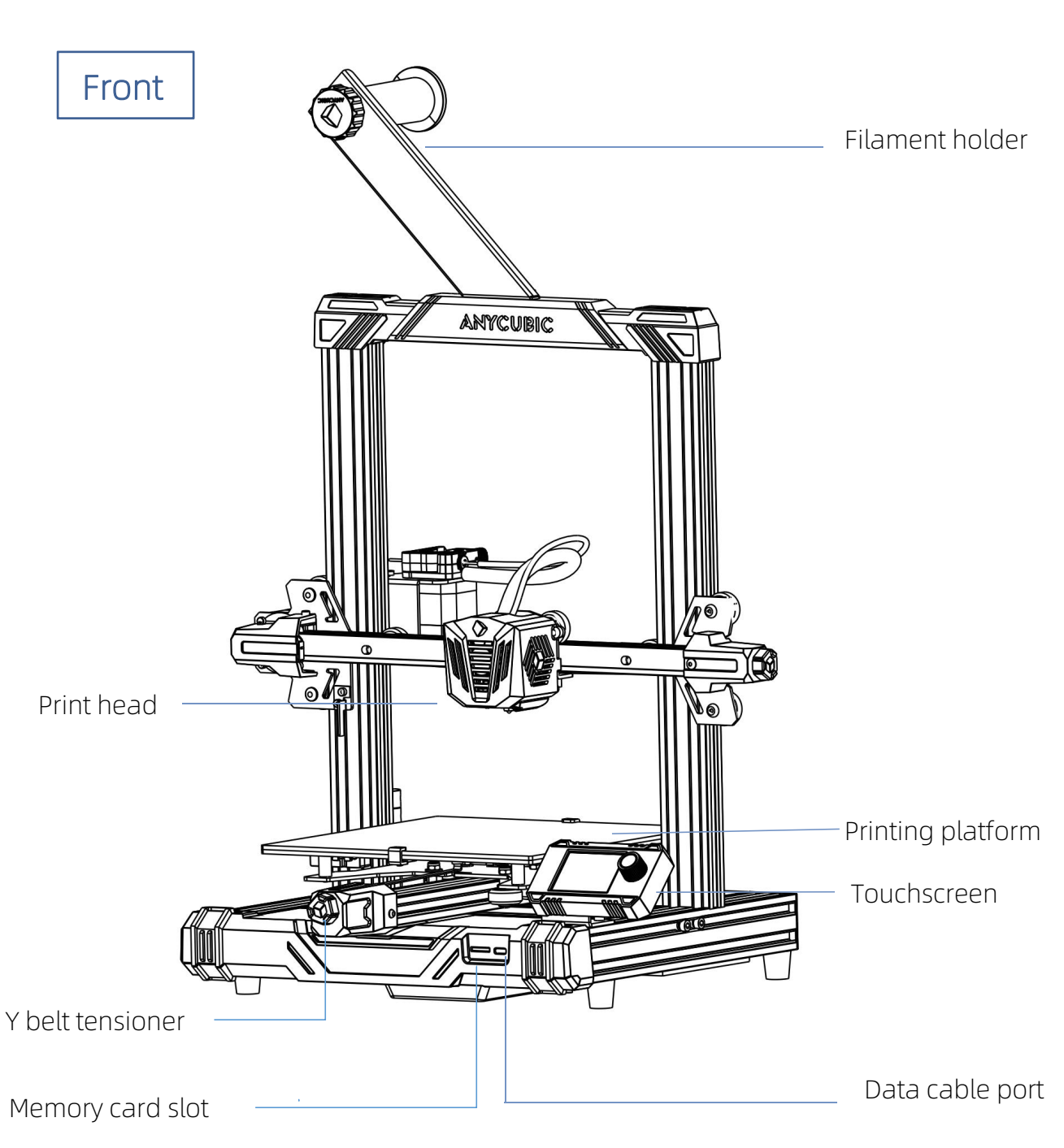

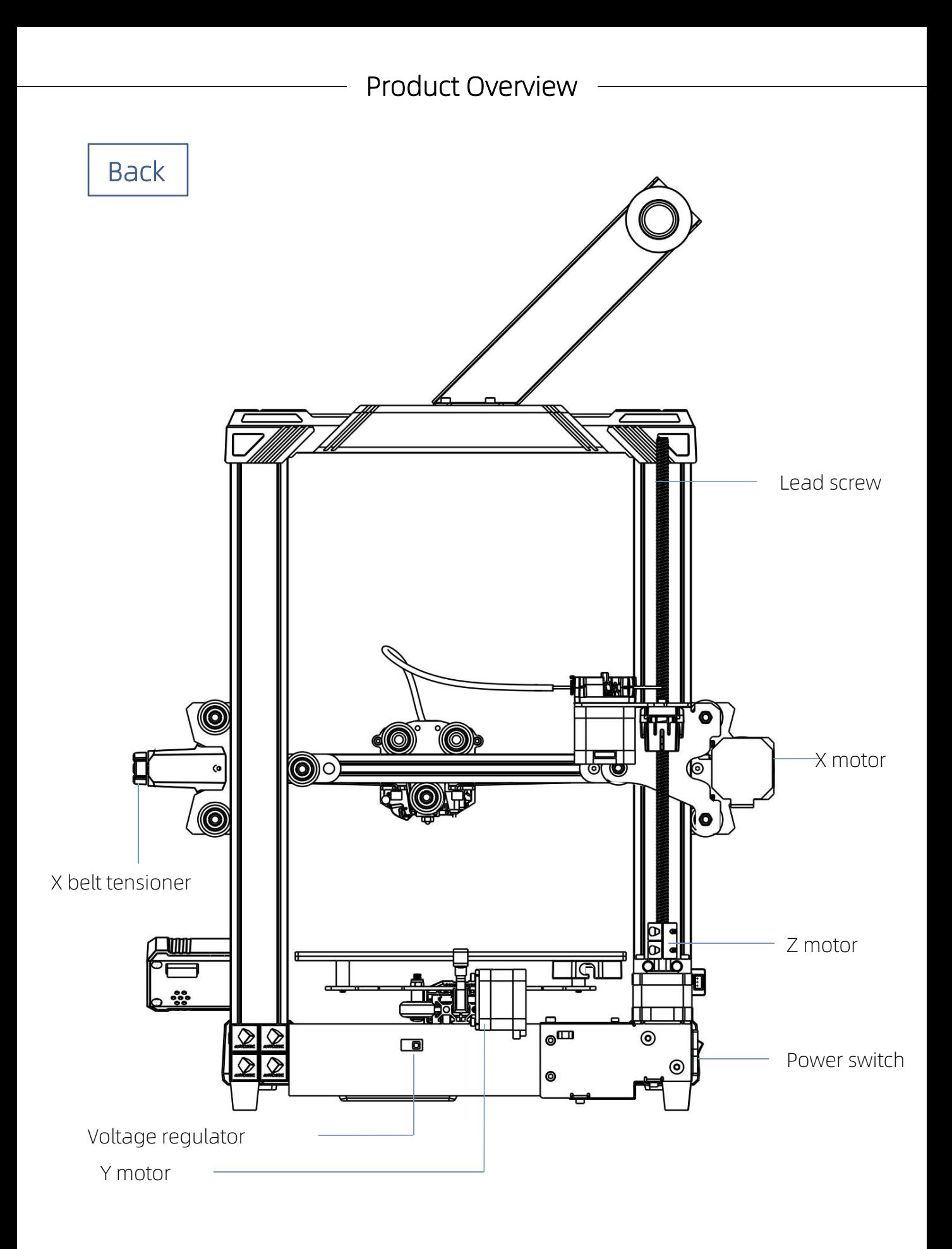

#### Menu Directory

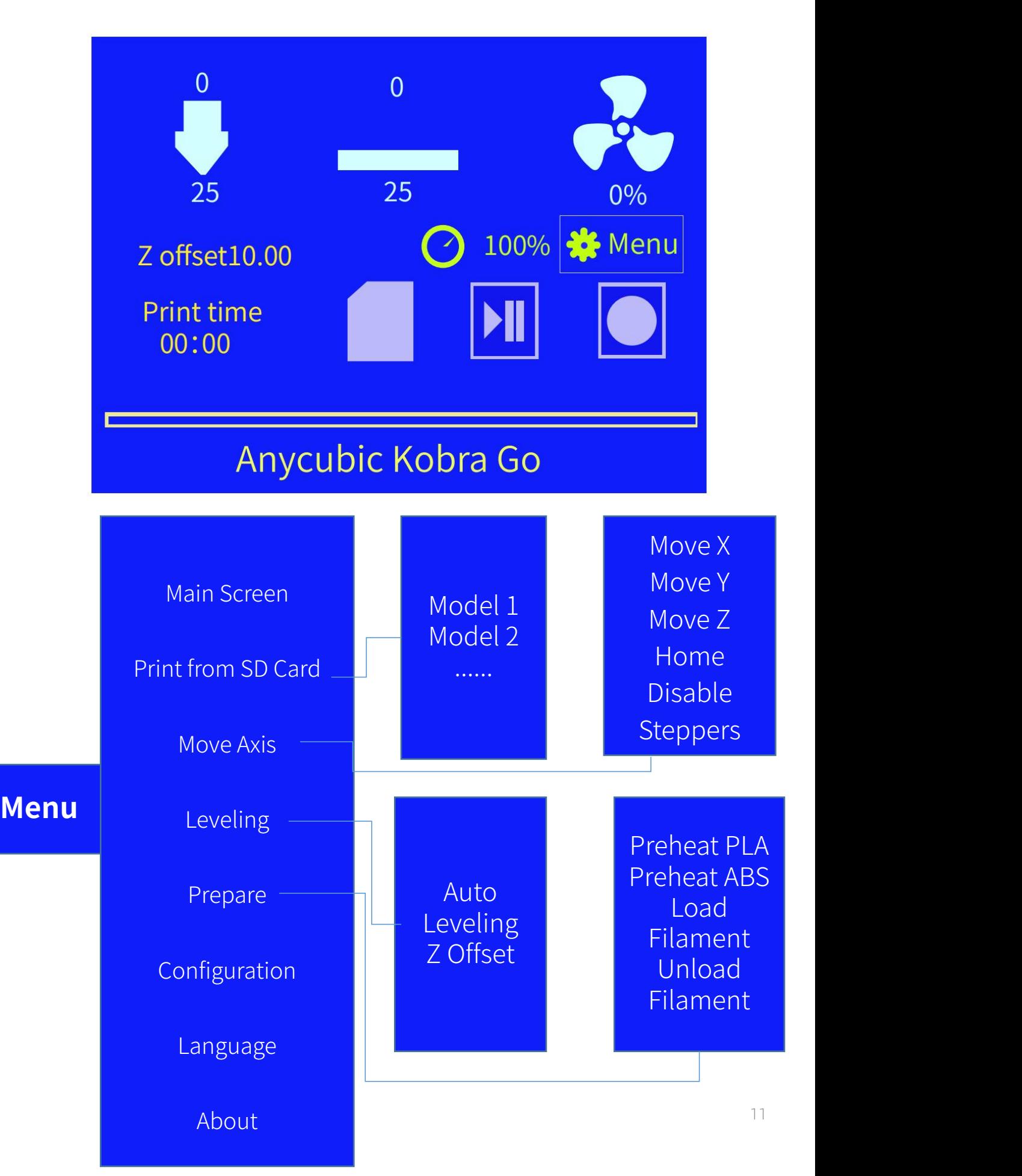

- 1. For detailed installation procedures, refer to the installation instructions in the attachment.
- 2. Be cautious during assembly as some parts may have sharp edges.
- 3. It is suggested to use a flat desktop and place the parts in an orderly manner for quick assembly.
- 4. The color of some parts may be different from what in the manual, but the assembly is the same.
- 5. Firmware has been pre-uploaded to the motherboard. After completing the assembly, please level the platform and load the filament then you could start the first test print.

Note: Every unit of the printer has been inspected and tested for printing. Therefore, in some cases, there might be very small marks left on the print head or on the heated bed. Those will not affect the printing quality and those mean the printer has been tested for the quality. If there are some tiny scratches on the aluminum beams or slight unevenness on the platform, it is normal and won't affect the printing quality. Thank you very much for your kind understanding.

#### Team ANYCUBIC

3D printer reads GCode file and prints. It is necessary to convert 3D files (such as stl file) into GCode files for machine to recognize. Software that convert 3D files into GCode files is called slicing software.

Introduction of slicing software:

- 1. Cura Installation
- 2. Machine Settings
- 3. Import the Configuration File
- 4. Manipulate 3D model in Cura
- 5. Slice and Preview
- 6. Print Offline and Online

#### 1. Cura Installation

Double click Ultimaker Cura-4.12.0-win64, and follow the steps as shown below.

\* Ultimaker Cura 4.12.0 is used for example here, please refer to the memory card for the actual version.

\* File path: Memory card  $\rightarrow$  "Files\_ English\_Anycubic Kobra Go"  $\rightarrow$  "Cura"  $\rightarrow$ "Windows" or "Mac".

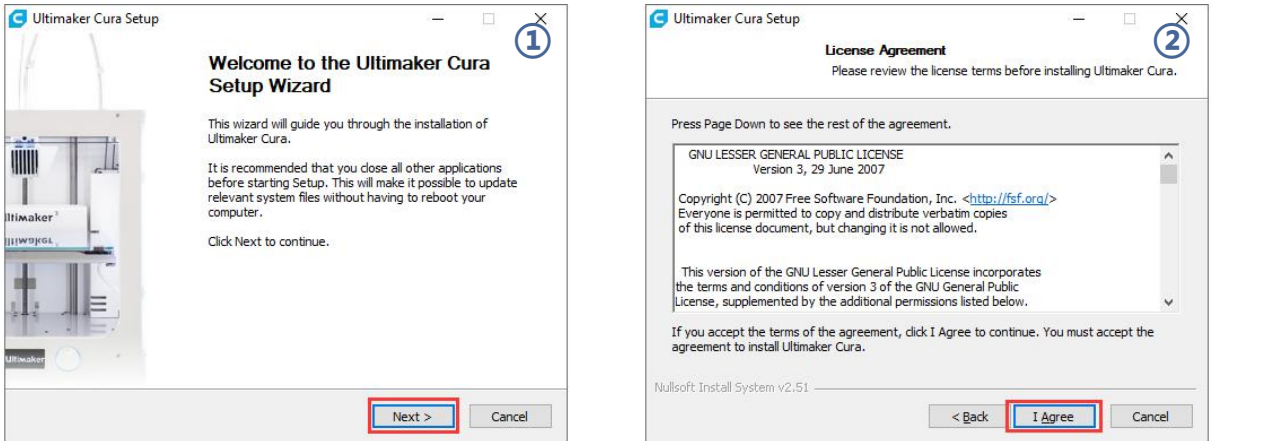

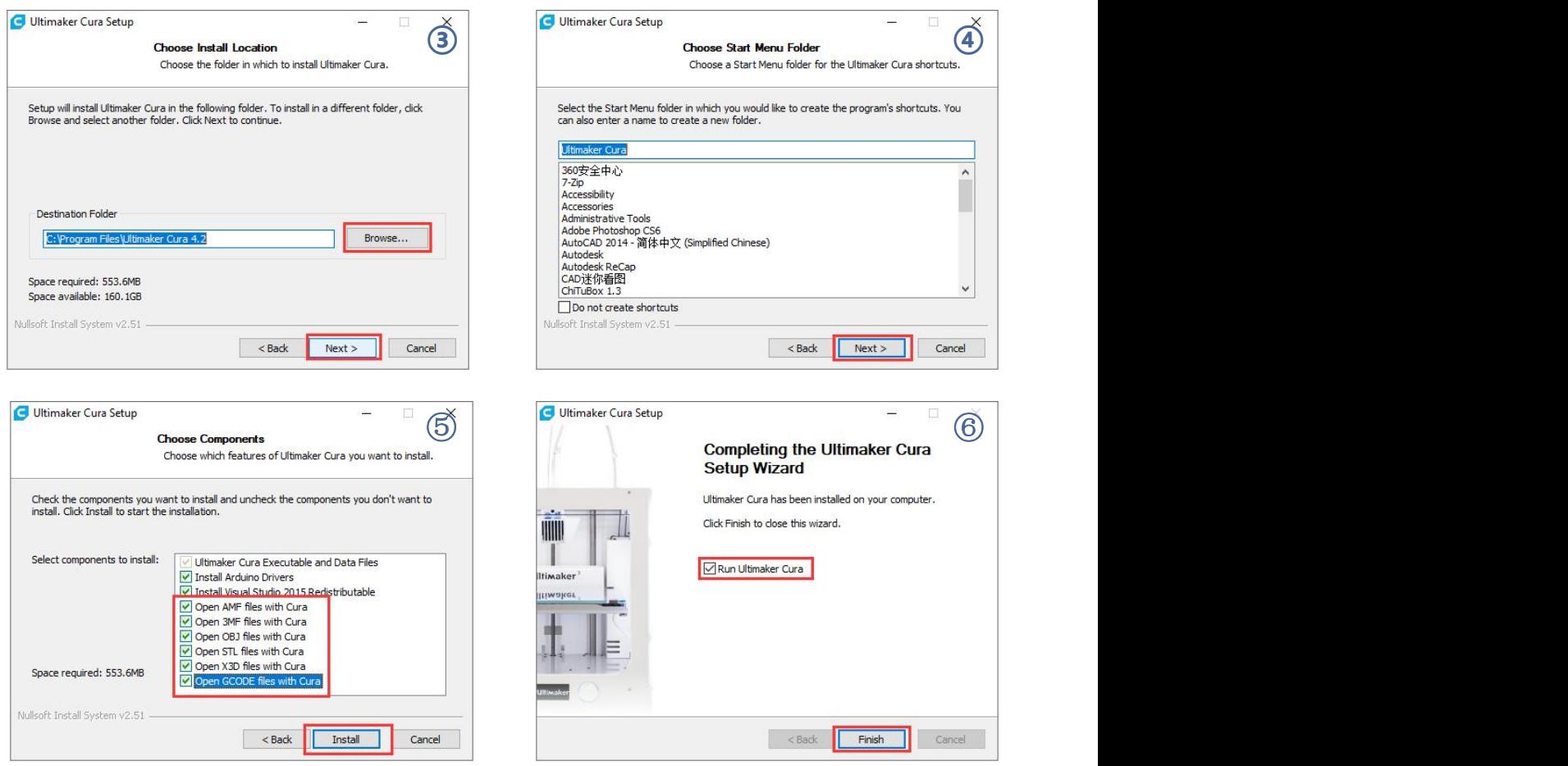

\* Printing online requires the installation of a driver, as shown below. If you don't print online, you don't need to install it.

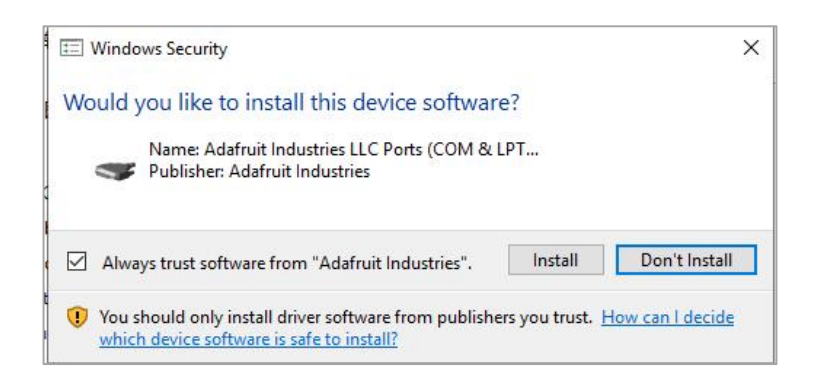

#### 2. Machine Settings

Upon completion of installation, the first launch of the software will display the following welcome screen. Click Get started to start the machine settings.

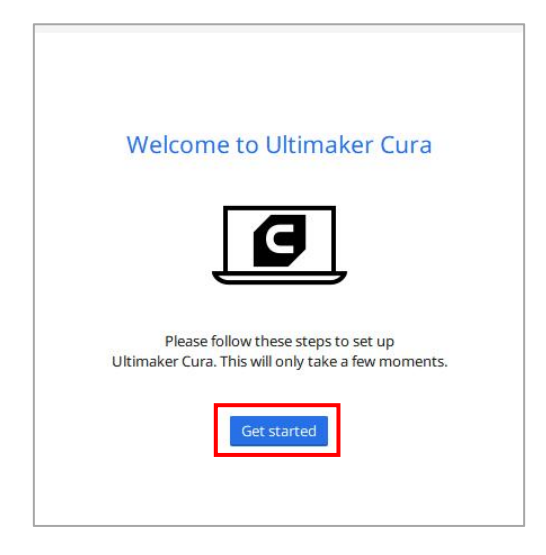

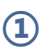

#### **Disclaimer by Ultimaker**

Please read this disclaimer carefully.

Except when otherwise stated in writing, Ultimaker provides any Ultimaker software or third party software "As is" without warranty of any kind. The entire risk as to the quality and performance of Ultimaker software is with you.

Unless required by applicable law or agreed to in writing, in no event will Ultimaker be liable to you for damages, including any general, special, incidental, or consequential damages arising out of the use or inability to use any Ultimaker software or third party software.

Decline and close

Agree

#### **① ②**

4.12.0

#### Orthographic view.

When preparing prints, professional users wanted more control over the 3D view type, so this version introduces an orthographic view, which is the same view type used by most professional CAD software packages. Find the orthographic view in View > Camera view > Orthographic, and compare the dimensions of your model to your CAD design with ease.

#### Object list.

Easily identify corresponding filenames and models with this new popup list. Click a model in the viewport and its filename will highlight, or click a filename in the list and the corresponding model will highlight. The open or hidden state

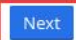

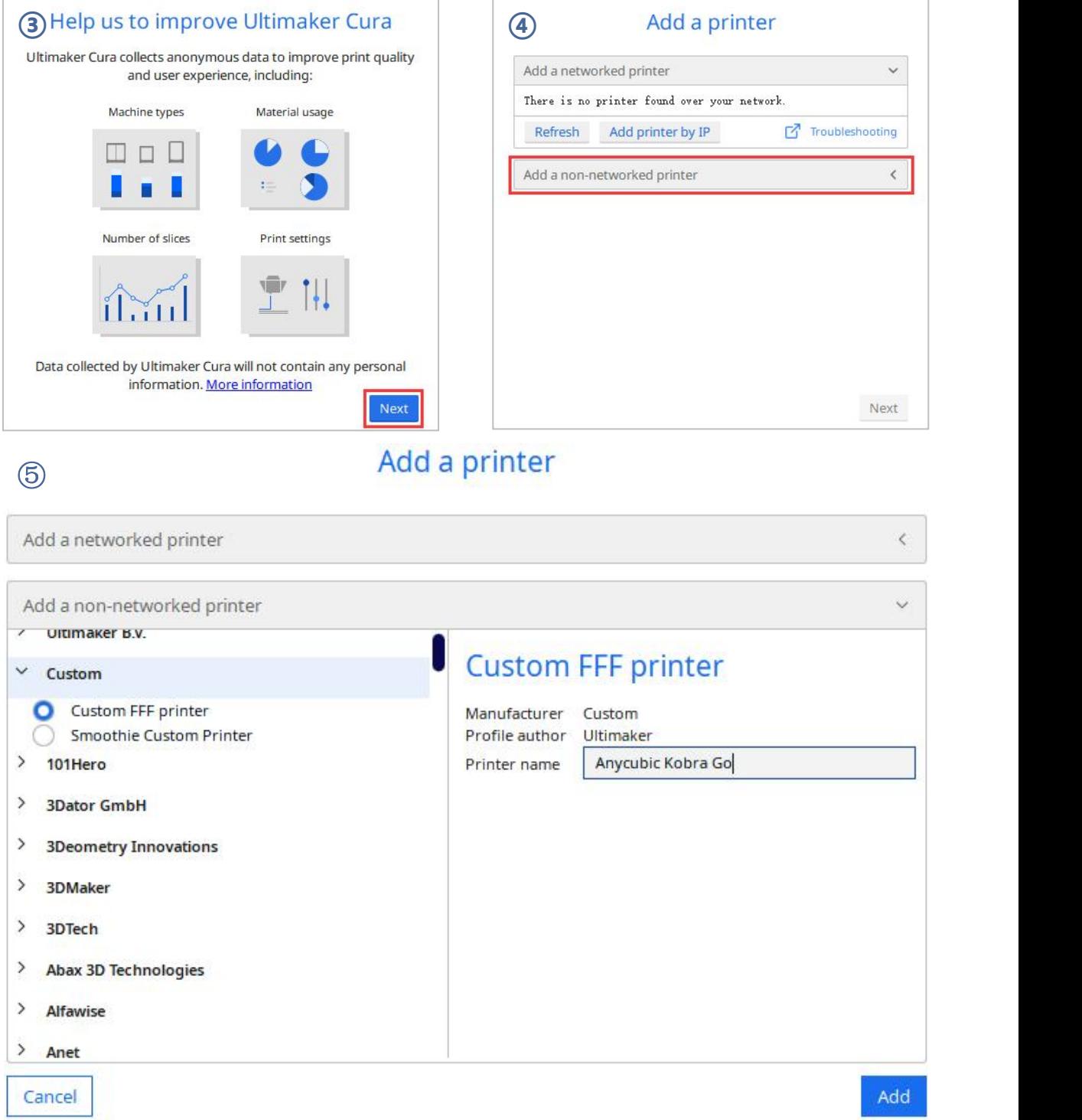

#### **Machine Settings**

#### Anycubic Kobra Go Extruder 1 **◎** Printer Print Print Print Print Print Print Print Print Print Print Print Print Print Print Print Print Print Print Print Print Print Print Print Print Print Print Print Print Print Print Print Print Print Print Print **Printer Settings Printhead Settings** X (Width) 222.0 mm X min  $-20$ mm Y (Depth) 222.0 mm Y min  $-10$ mm Z (Height) 250.0  $mm$ X max  $10$ mm  $\vee$ Build plate shape Rectangular Y max  $10$ mm Origin at center Gantry Height 250.0 mm  $\checkmark$ Heated bed Number of Extruders  $\mathbf{1}$  $\checkmark$ Heated build volume Apply Extruder offsets to GCode  $\left\vert \mathbf{v}\right\vert$ G-code flavor Marlin  $\checkmark$ **Start G-code End G-code** GZ8 AU IU G28 ; Home M84 C1 715 0 FE000 . Mouse the platform down 15m

 $\circledcirc$ 

Next

#### **Machine Settings**

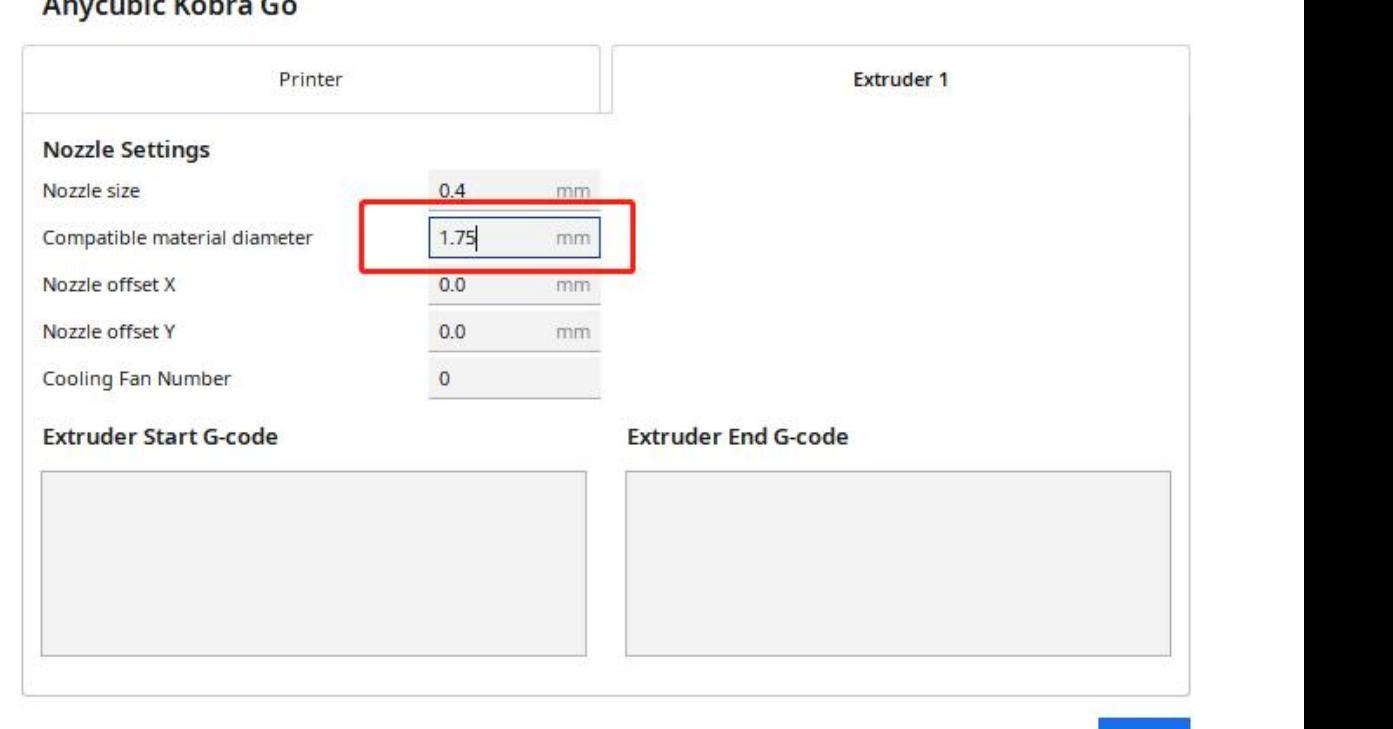

musuhis Kahra Co

Next

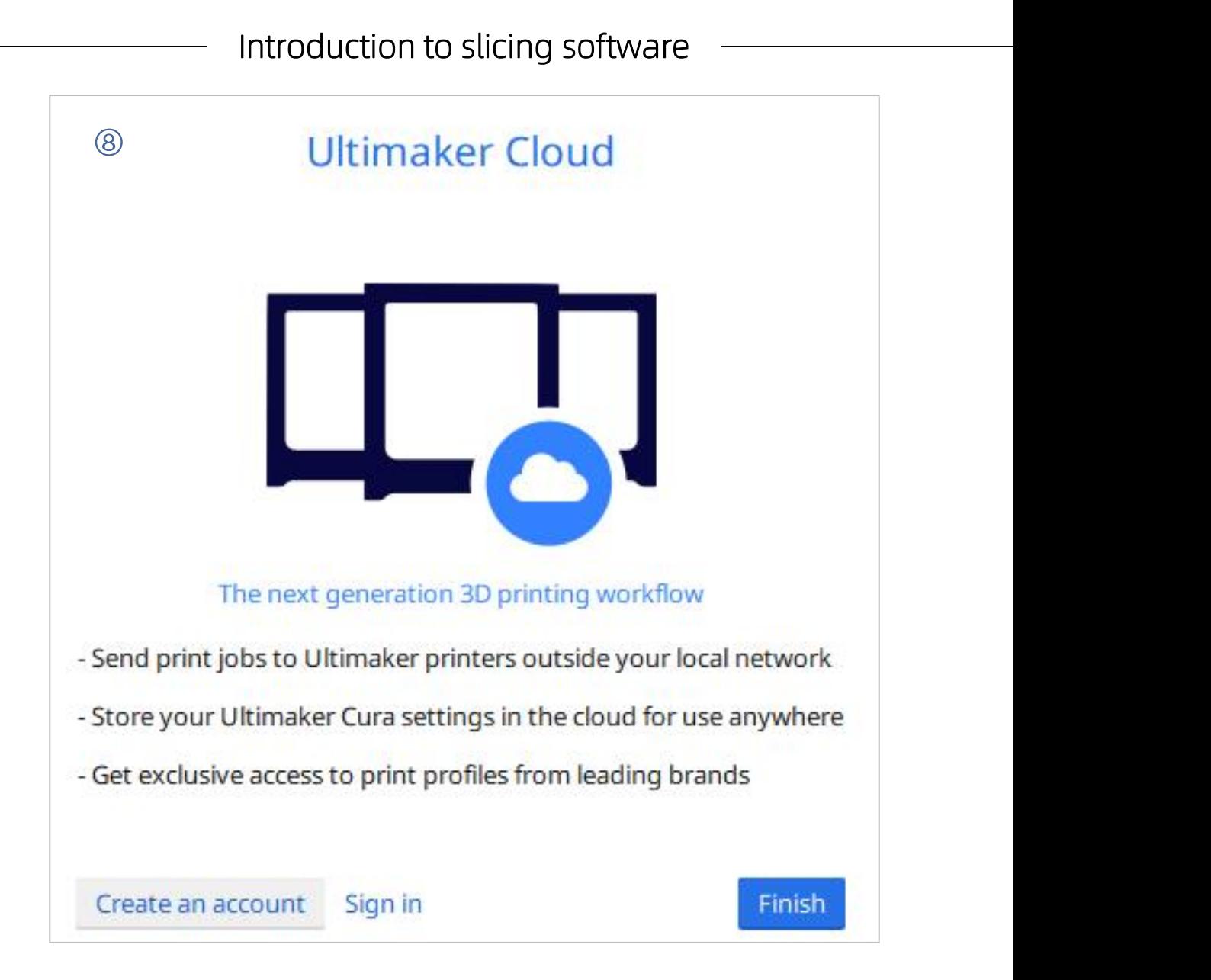

#### 3. Import the Configuration File

After continuous testing, we provided users the suggested printing parameters of different filaments for Anycubic Kobra Go, and the user could directly import the parameter files to the software.

(1) Click Settings **→** Configure setting visibility..., and then tick Check all box to make all settings visible.

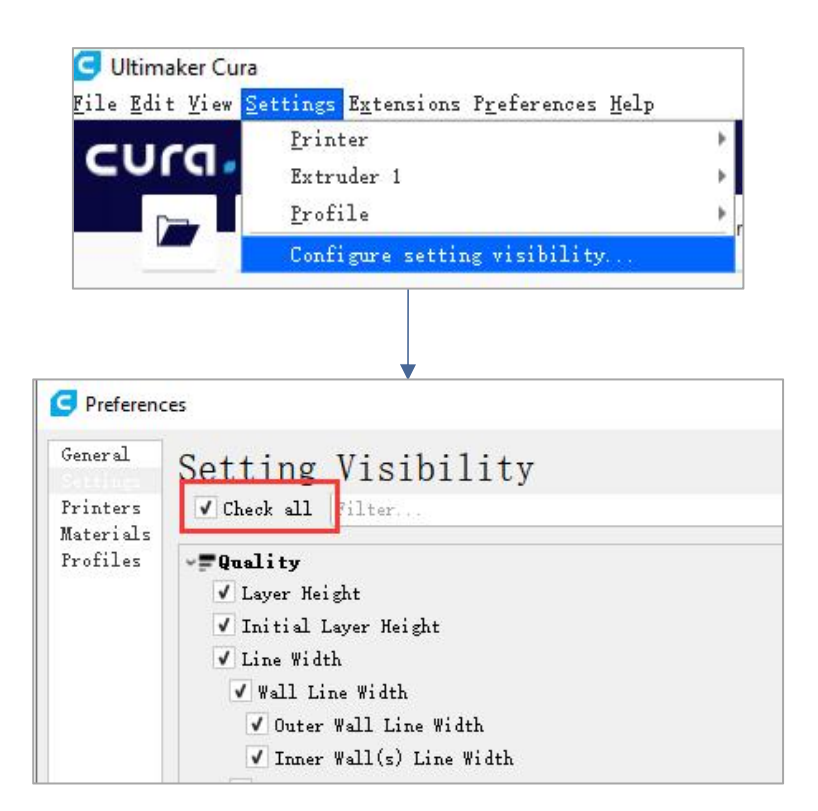

(2) In the same interface opened in Step (1), click Profiles on the left side. Then click Import button to import the desired print profile.

\* Choose different parameter profiles according to different filament types.

\* The provided profiles only match Cura 4.12.0.

\* Profile path: Memory card  $\rightarrow$  "Files English Anycubic Kobra Go"  $\rightarrow$  "Suggested Parameters Profiles"

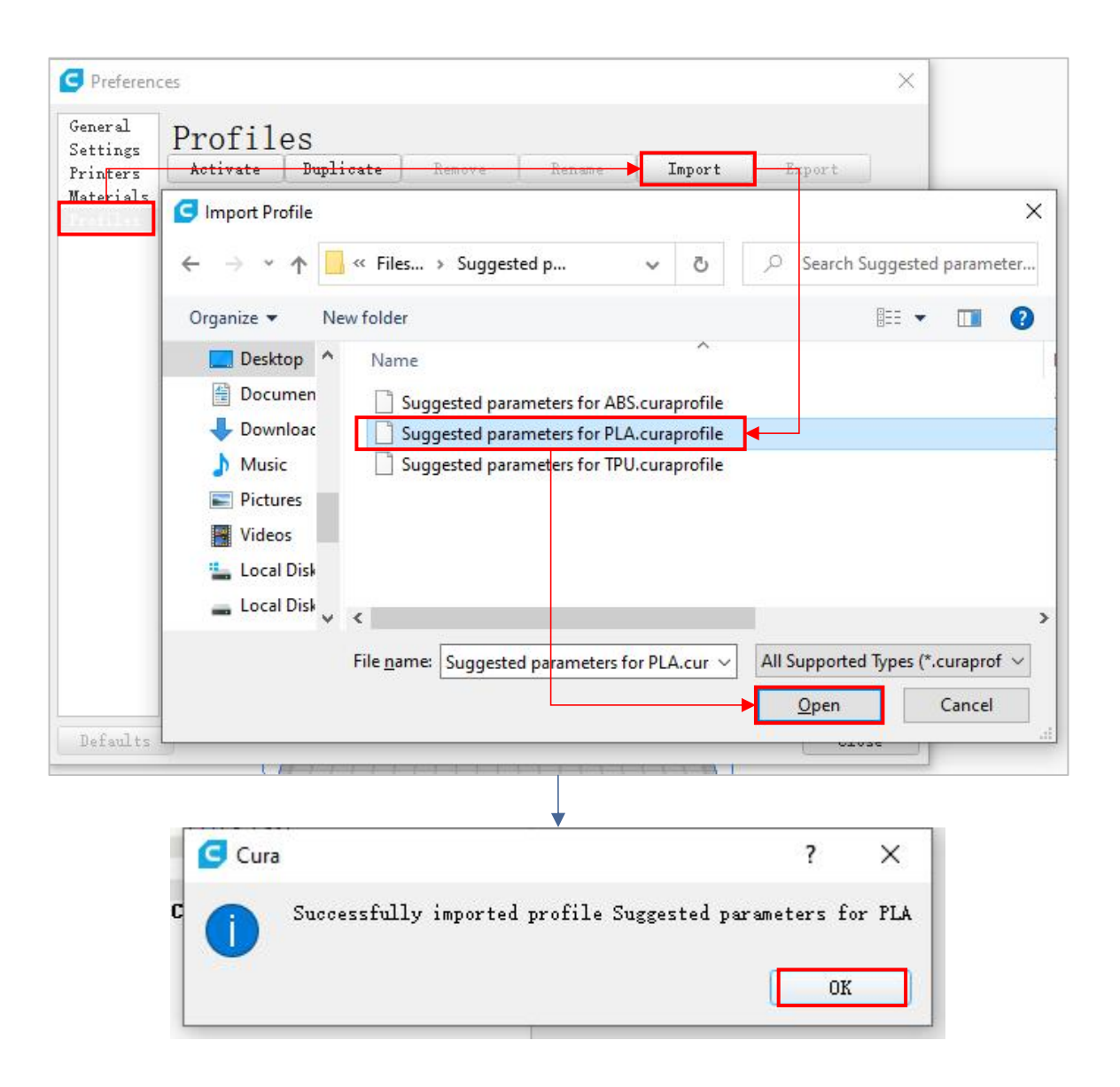

(3) Select the profile that you just imported, and then click the Activate button。

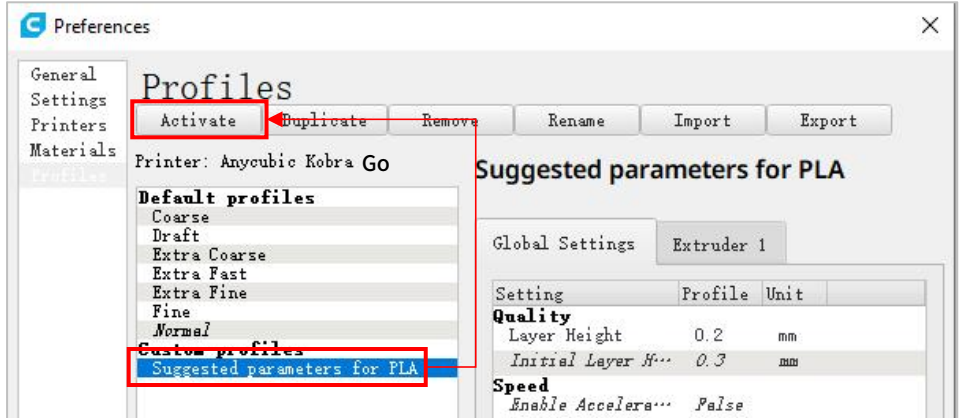

\* Note: An interface may pop up after clicking the Activate button. If so, please check the values of listed parameters. You can click Keep to keep the custom values or click Discard to enable the values in the profile.

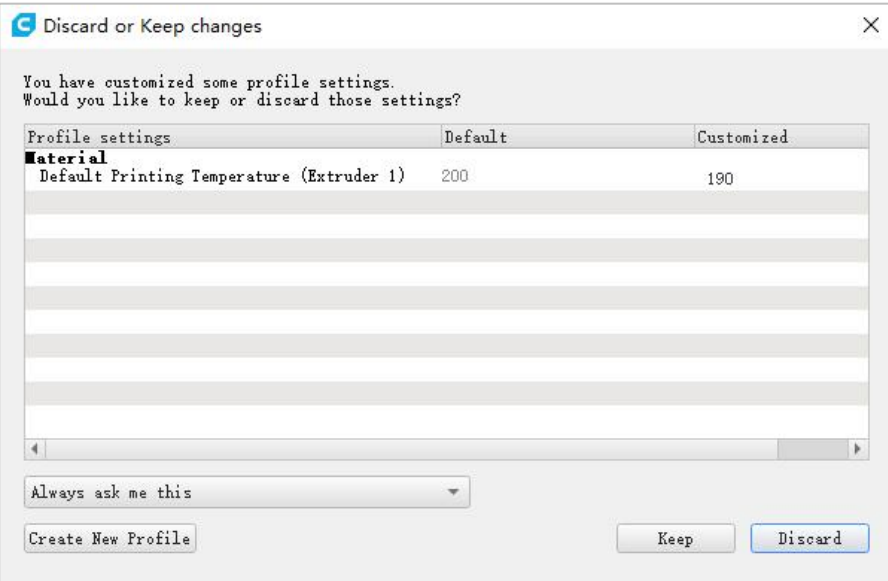

#### Supplementary Explanation

① You can customize some parameters after importing the profile, but we still recommend that you use the parameters in the profile that we provide.

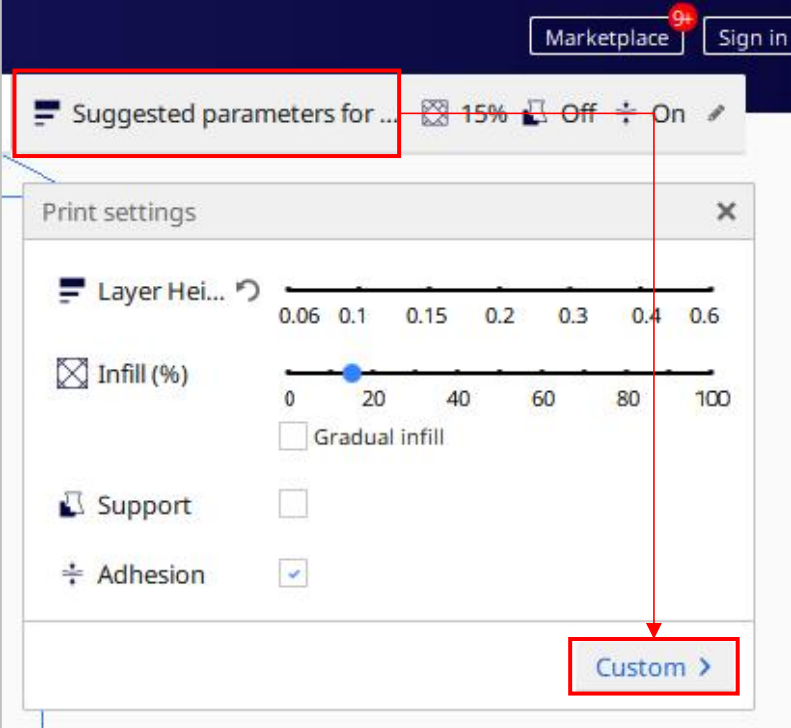

② The parameter Build Plate Adhesion **→** Build Plate Adhesion Type needs to be set to "None" when you print the maximum size model.

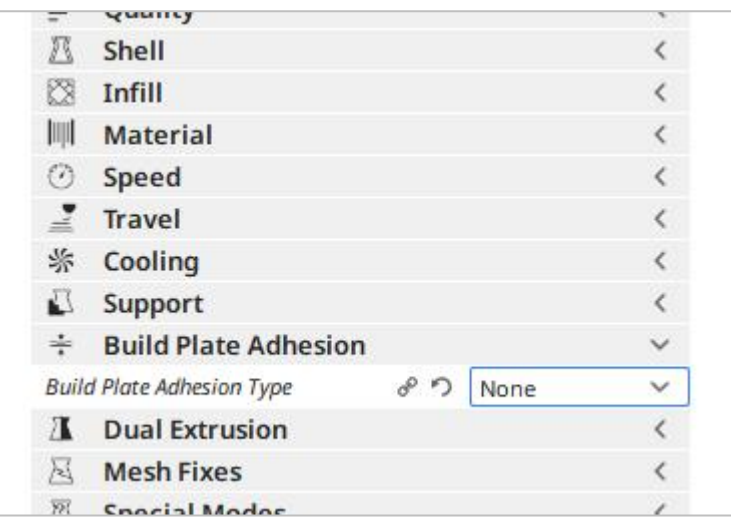

#### 4. Manipulate 3D model in Cura

\* Model files can be downloaded from www.anycubic.com (ANYCUBIC website) and www.thingiverse.com.

(1) Click the open file button in the top left corner to import the model file or directly drag the file into the software.

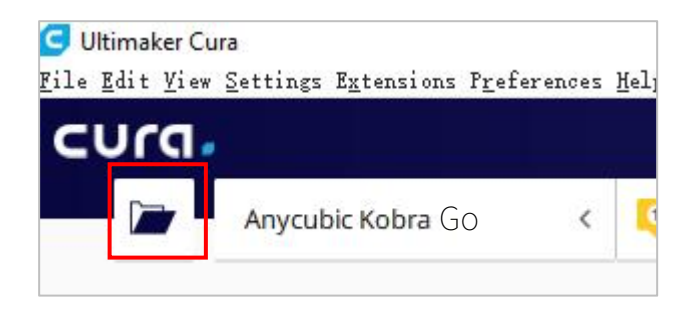

(2) Left click the model to activate the adjustment tool on the left side of the interface. Choose one of the adjustment tool, and then click and drag the controls on the model to adjust it.

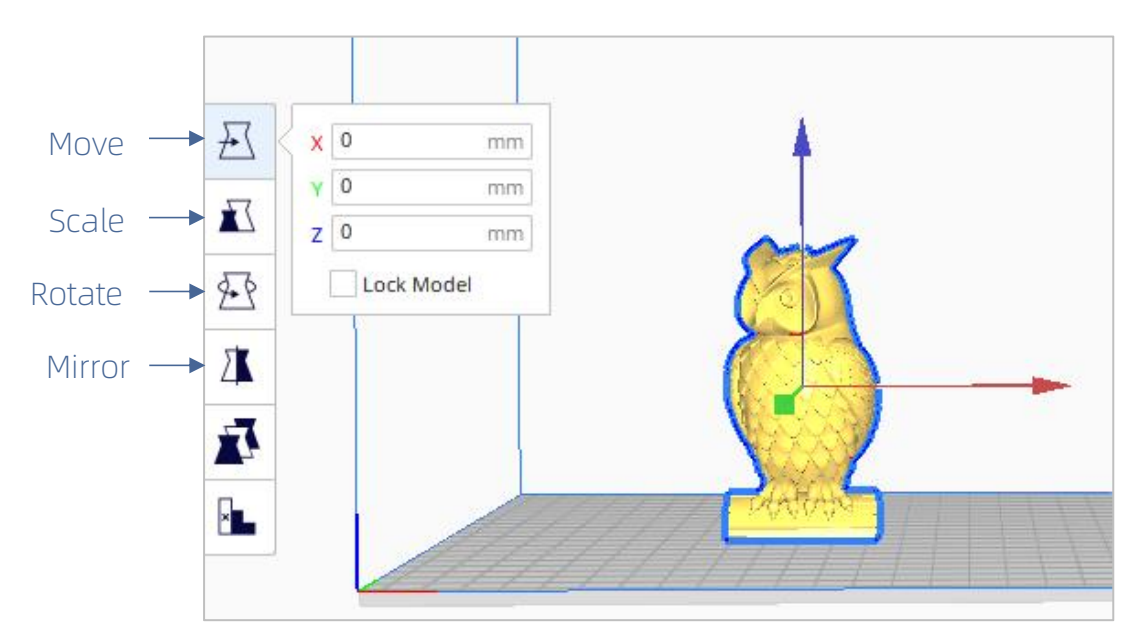

The model name: owl The author of the model: etotheipi

#### Other operations:

- ① Press the mouse wheel and move the mouse to move the platform.
- ② Scroll the mouse wheel to zoom in and out the platform.
- ③ Right click and move the mouse to change the viewing angle.

\* Note: When moving the model, make sure that the model is in the printable area. The color of the model in the following figure indicates that the model is out of print range.

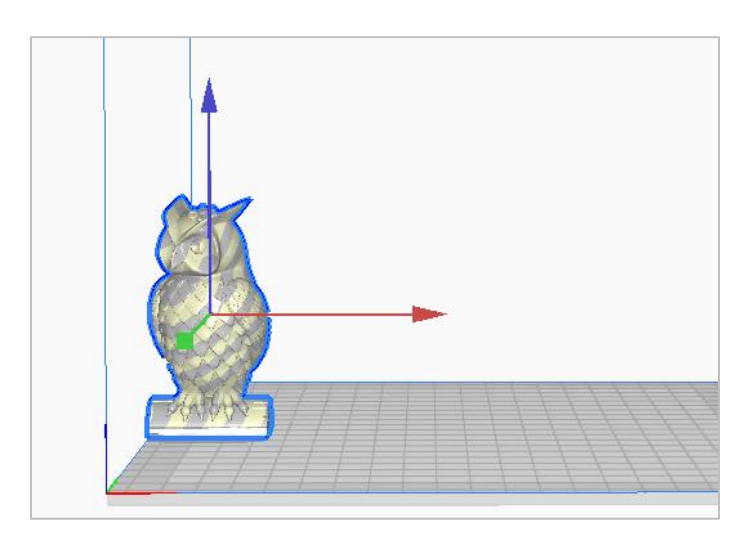

#### 5. Slice and Preview

Now that the configuration and print settings are in place, it's time to slice the model. Click Slice button in the bottom right corner. When the process completes, it will immediately show a Preview button, click it to go to the preview stage.

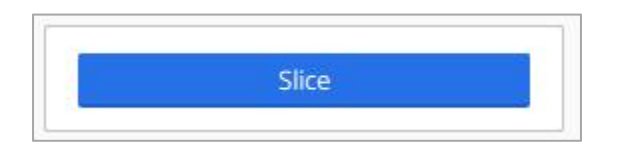

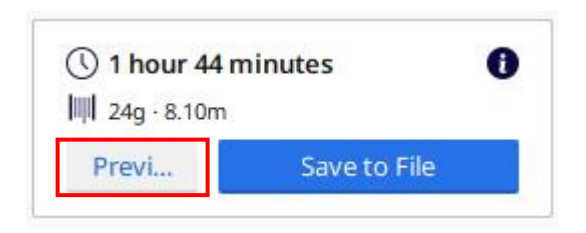

Use the layer slider and simulation view to check important parts of your 3D slice.

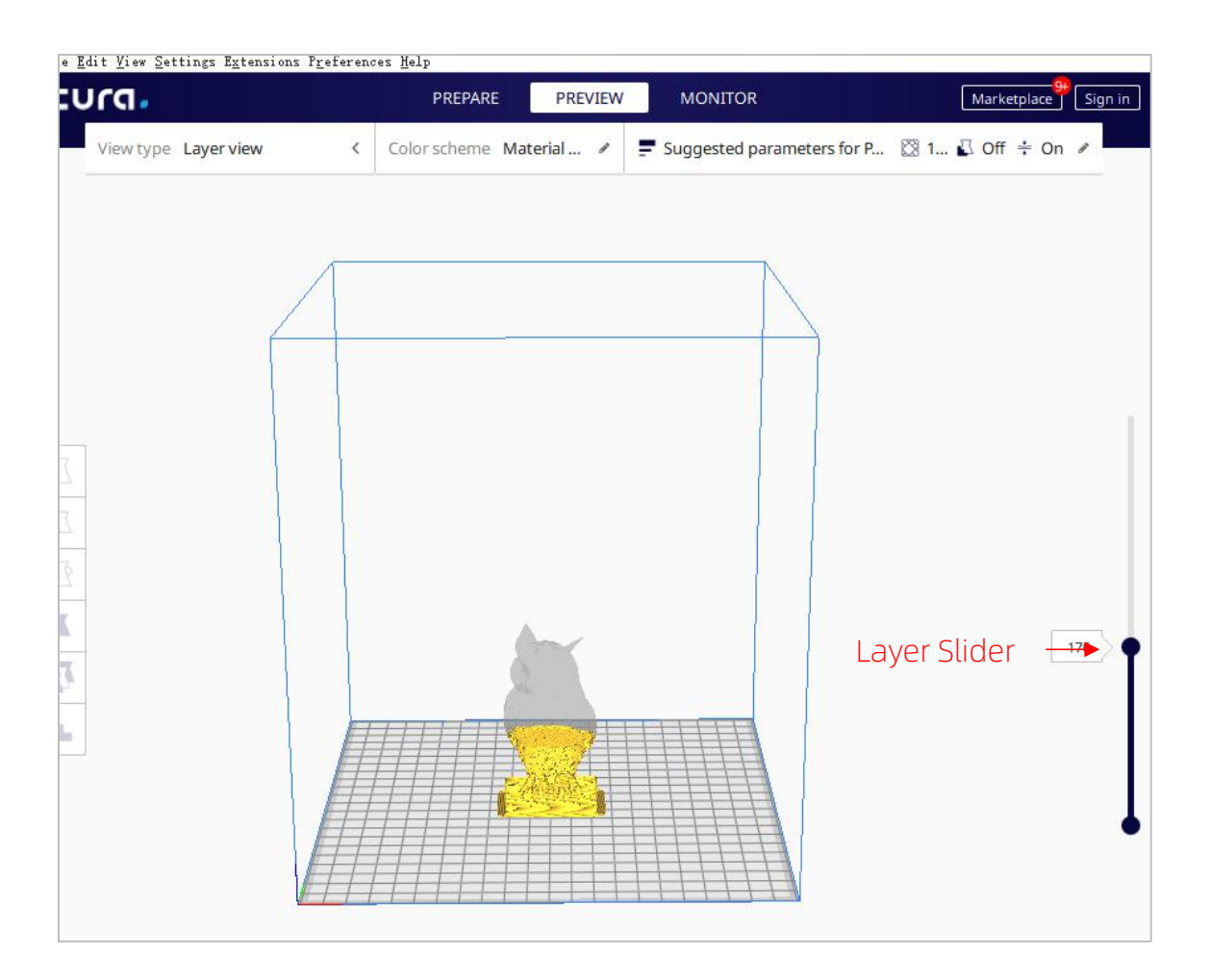

#### 6. Print offline and online

There are two operational modes for Anycubic Kobra Go: print offline and print online.

- Print offline: Insert memory card into the memory card slot, click on the Home Menu "Print" to enter the file list, and print a selected file (GCode files ONLY).
- Print online: Install CH340 driver to bridge PC and machine, and install Cura for slicing and control the machine to print via data cable.

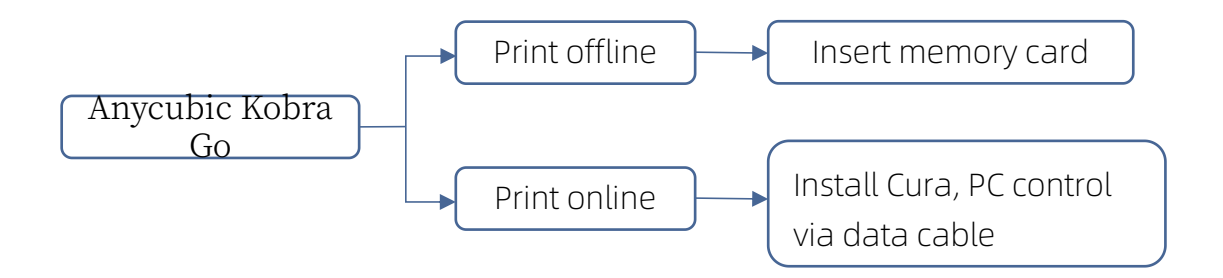

It is suggested to use Print Offline mode to minimize the noisy signal via data cable.

#### **• Print offline (Recommended)**

After slicing, click Save to File in the bottom right corner. Save the GCode file to the memory card, and then insert the memory card to the printer and control via the touch screen for offline printing.

\* GCode file name should only contain English letters, underscore and space. File name contains special characters could not be recognized by the printer. In order to let the printer better recognize the GCode file in the memory card, you need to back up all the files in the memory card to the computer, and keep the memory card only for the GCode file. Please save all the GCode files in root directory of the memory card.

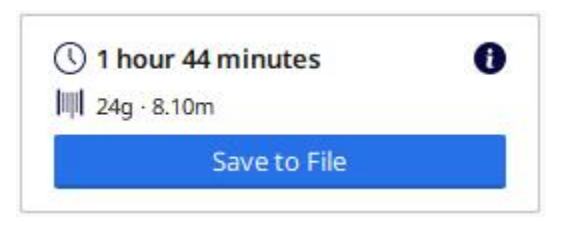

#### $\bullet$  Print online

Printing online requires the installation of a driver. And you can control the printer through Cura after connecting the data cable.

(1) Turn on the machine, connect the printer (data cable port) and your PC via data cable. The driver may not be installed automatically, so it is required to check that. Right-mouse click "This PC"  $\rightarrow$  "Properties"  $\rightarrow$  "Device manager", if there is an exclamation mark as shown below, then it needs to be installed manually.

\* Anycubic Kobra Go uses CH340 chip for communication.

\* CH340 driver file path: "Files\_English\_Anycubic Kobra Go"  $\rightarrow$  "Driver\_CH341". There are two versions, Windows and Mac version. (\* CH341 driver file is suitable for CH340 chip).

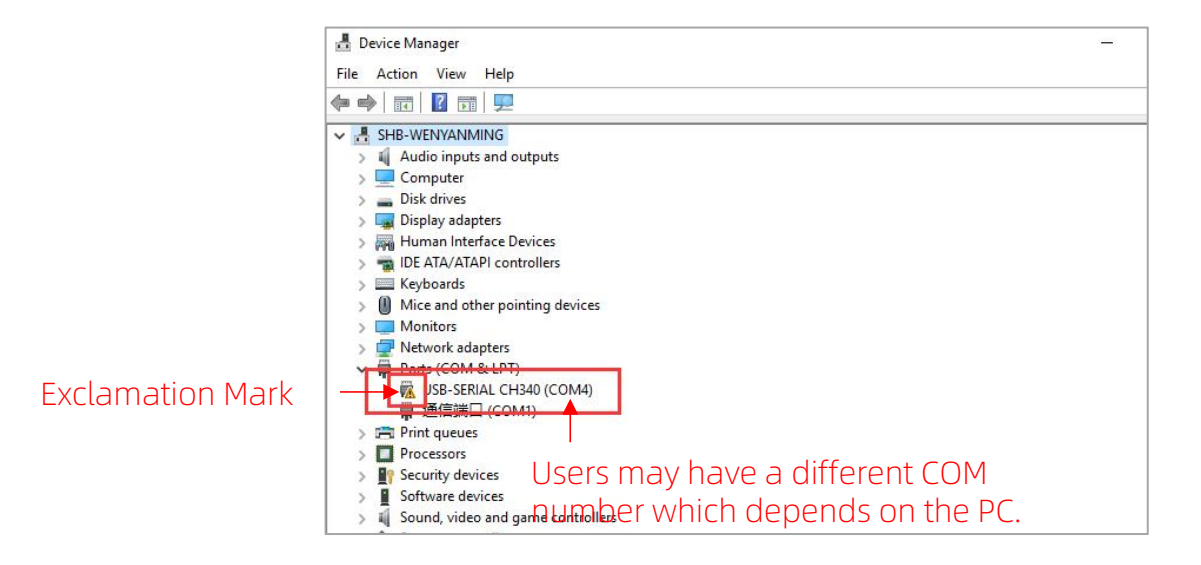

(2) Here we take Windows PC system for example. Double click "CH341SerSetup.exe" and follow the wizard to install it. If the driver has installed automatically in step (1), skip this step.

\* After the installation is completed, refer to the method in step (1) to see if the driver has been identified (no exclamation mark).

(3) After slicing, click Print via USB in the bottom right corner to go to the monitor stage. After waiting for about ten seconds, the operation panel will be displayed on the right side of the interface. And the printing platform will be heated up for printing.

\* If the printer is not connected properly, the Monitor interface will be blank. Please plug the data cable to connect again.

\* In the process of printing, do not plug the data cable, or it will interrupt the printing. \* In case of abnormal sound during the printing process, you can directly turn off the power of the machine. Please check the Troubleshooting chapter for more detail or contact Customer Service.

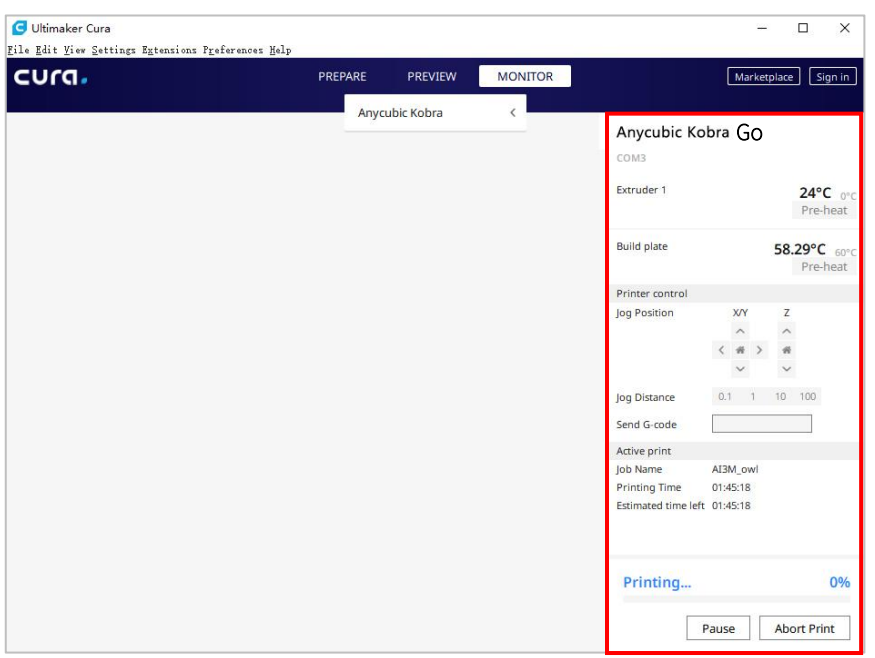

## Resume from Outage

In case of a power loss during printing, the machine will automatically save the printing status. After restarting, you will see the interface shown below, please click "Continue" to continue your printing or "Cancel" to cancel it.

It is necessary to perform routine maintenance to the 3D printer to achieve consistent

# and quality results.<br>Some maintenance suggestions are shown as below:

- 1. Clean the nozzle with a needle under preheating conditions. If the filament residue in the nozzle could not be cleared 100%, please replace the nozzle.
- 2. Regularly add lubricating oil to smooth rods, linear bearings, lead screws, brass nuts, etc. It can minimize the wear-out failure of those moving parts.
- 3. Regularly clean the filament residue and dirt on the nozzle, platform, guide rail, motor, fan, etc.
- 4. Pay attention to the wear conditions of the D-shape wheels. Although they could be used for long time, please replace the D-shape wheels if they have been wore-out.
- 5. After finishing a printing, clean the printing platform to ensure the adhesion of the bottom layer of the model for next printing.
- 6. Check the belts regularly and tighten them if necessary.

#### 1. Motor shaking or abnormal sound

- ① The motor cable are not connected properly. Please Check each connection and then inspect the cable routing for any faults.
- ② Drive current is too large / small (please contact customer service).
- ③ The motor is damaged.
- ④ The motor driving wheel is loose.
- ⑤ The belt is loose, please check the belt tension at each position of X/Y/Z. And whether the belt is slippery during motor movement or not.

#### 2. File not printing or memory card failure

- ① Remove the memory card and insert into PC. Open the GCode files using text editor (eg. Notepad), and inspect if GCode is readable or not. If file contains of multiple "ÿÿÿ"symbol, then file has been corrupted. Try reformatting the memory card to FAT32 format and reloading the GCode file.
- ② Memory card is not readable, ensure file name does not contain special characters or Change memory card.
- ③ Touch screen freeze, reboot the machine and try again.

#### 3. No extrusion or extrusion motor knocking

- $\Omega$  Filaments tangled on spool or the Teflon tube is out of shape. Please straighten out the filaments and Teflon tube, and pull the filaments to observe whether the resistance is normal.
- ② Ensure that the nozzle temperature hasbeen set to match the filament. (PLA is generally set at 190-210 ° C, and ABS set at 230-240 ° C)
- ③ Nozzle clogged. Please try to briefly heat the print head to a temperature higher than 230°C and manually push the filament into the extruder. You can also clean it with 0.4mm nozzle cleaning needle. If it doesn't work, you may need to replace it.
- ④ Not enough cooling for the hotend.
- ⑤ The printer has been working above the maximum speed for a long time, please reduce the speed.
- ⑥ Check whether the extruder is normal and whether the friction force of the extruder to the filament is sufficient. Try to tighten or clean the extruder wheel.

#### 4. Filament leaking

① Nozzle, heating block or throat tube is not tightened properly, try to fix/replace it after cooling or contact customer service.

#### 5. Layer shifting

- ① Print head moves too fast, please slow down the print speed.
- ② Check the belts and driving wheels and ensure they are properly installed.
- ③ Drive current is too small.

#### 6. No sticking to the bed

- ① The nozzle is too far from the platform, please try to re-level; at the same time set the "initial layer thickness" to 0.2 in Cura, and set the "initial layer line width" (for example, set to 150) to improve the first layer adhesion.
- $\Omega$  Print too fast at the bottom layer speed, reduce it to ~20 mm/s.
- ③ Ensure that the print platform is clean.
- ④ Add a brim or raft to the model in slicing software.

#### 7. Freezing screen

- $\Omega$  Please check if the soft cable above the screen is loose.
- ② Inspect if the touchscreen has been pressed by something.
- ③ Check if screen has cracks, if so, please contact our after sale service via official website [www.anycubic.com](https://www.anycubic.com/)

#### 8. T0 sensor abnormal

- $\Omega$  Check the wiring of the hotend and ensure a good connection.
- ② Check if there is anypins bent inside the connector.

#### 9. Print head move abnormal

① The setting of machine type in slicing software is wrong. Please see page 17 to check the right setting.

#### 10. Print stopped halfway

- ① Use print offline mode (memory card) instead of print online via data cable.
- ② Check if the GCode file is corrupted.
- ② Delete plugins in the GCode file.
- ③ The quality of the memory card is unstable. Try changing another brand memory card.
- ④ The power supply voltage is unstable. Please print again when the voltage is stable.

#### 11. Some of the structure of the model cannot be printed

① If your model includes overhangs or bridges, you may need to add support on the model or adjust the angle of the model in the slicing software. It is recommended to preview the print layer to check the printability of the model.

#### 12. Drawing is more serious

- ① The retraction distance is insufficient. It should be set larger in the slicing software.
- ② The retraction speed is too slow. It should be set a bit faster in the slicing software.

③ The printing temperature is too high, which causes the fluidity and viscosity of the filament to be strong. The printing temperature needs to be set a little lower.

#### 13. Nozzle is too low or too high when printing

- ① Nozzle is too close to the platform, resulting in insufficient extrusion of filament. Click "Settings"  $\rightarrow$  "Z offset +" to rise the nozzle.
- ② Nozzle is too high and the gap is large, which lead to poor adhesion of filament to the platform. Click "Settings" → "Z offset -" to lower the nozzle.

#### **ATTENTION**

- 1. Anycubic 3D printer generates high temperature. DO NOT reach inside of the printer during operation. Contact with extruded materials may cause burns.
- 2. Use high temperature resistant gloves when operating the product.
- 3. This equipment is not suitable for use in locations where children are likely to be present.
- 4. The fuse rating for the printer is 250V 10A. Never replace the fuse with one of a higher amperage, otherwise it may cause fire.
- 5. The socket-outlet shall be easily accessible.

Thank you for purchasing Anycubic products! Under normal usage and service, the products and its parts have a warranty period up to one year. Please visit [support.anycubic.com/en](https://support.anycubic.com/en) to report issues with Anycubic products. Our professional after-sale service team would response within 24 hours and help you to solve the issue.